# Adding/Editing a Team

Last Modified on 08/03/2023 5:07 pm EDT

Office Practicum

Version 14.19

## Overview

In OP, Teams are used for assigning patients to specific care groups. Some examples of Teams could be the Asthma Care Team, Diabetes Management Team, or simply Team A or Team B where the specific meaning and function of the team will be determined by your practice. Teams are an optional function in OP.

## Adding a Team

#### To add a **Team**:

- 1. From the Practice Management tab, select Departments
- 2. Click the **Teams** tab

| 😳 Department Management                   |            |                           |  |  |
|-------------------------------------------|------------|---------------------------|--|--|
| Departments Default Task Assignment Teams |            |                           |  |  |
| + 🖌 🗸 🗙                                   |            |                           |  |  |
| Team Name 🛛                               | Team Color | Team Description          |  |  |
| Click here to add a new team              |            |                           |  |  |
| Team A                                    | Green      | Team A is responsible for |  |  |
| Team B                                    | Yellow     | Team B is responsible for |  |  |
|                                           | •          | A                         |  |  |

- 3. Click the Add button +
- 4. Enter the Team Name in field
- 5. Select a Team Color for the department (if applicable)
- 6. Enter a **Team Description**
- 7. Click the Save button

## **Editing a Team**

#### To edit a Team:

- 1. From the Menu Toolbar, click Utilities
- 2. Select Manage Practice
- 3. Select Departments
- 4. Click the Teams tab
- 5. Select the Team that you want to edit
- 6. Click the Edit Record button 🥖
- 7. Click the  $\ensuremath{\text{Post}}$  Edit button to save your edits

Version 14.10

# Overview

In OP, Teams are used for assigning patients to specific care groups. Some examples of Teams could be the Asthma Care

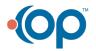

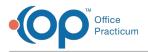

Team, Diabetes Management Team, or simply Team A or Team B where the specific meaning and function of the team will be determined by your practice. Teams are an optional function in.

## Adding a Team

To add a Team:

- 1. From the Menu Toolbar, click Utilities
- 2. Select Manage Practice
- 3. Select Departments
- 4. Click the Teams tab

| Department Management                     |   |            | gement 🗖 🗖 💌              |  |  |
|-------------------------------------------|---|------------|---------------------------|--|--|
| Departments Default Task Assignment Teams |   |            |                           |  |  |
| + - 🖉 🛇 😂                                 |   |            |                           |  |  |
| Team Name                                 | Δ | Team Color | Team Description          |  |  |
| Click here to add a new team              |   |            |                           |  |  |
| Team A                                    |   | Green      | Team A is responsible for |  |  |

- 5. Click the Insert Record button
- 6. Enter the **Team Name** in the field
- 7. Select a Team Color for the department (if applicable)
- 8. Enter a Team Description
- 9. Click the Post Edit button 🧭

## **Editing a Team**

#### To edit a Team:

- 1. Click Utilities on the menu toolbar.
- 2. Select Manage Practice.
- 3. Select Departments.
- 4. Click the Teams tab.
- 5. Select the team you would like to edit.
- 6. Click the Edit Record button 🥖 .
- 7. Click the Post Edit button to save your edits.

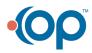